Rakutenkobo

# **kobolibra colour**

Instrukcja obsługi

### Instrukcja obsługi Kobo Libra Colour

# SPIS TREŚCI

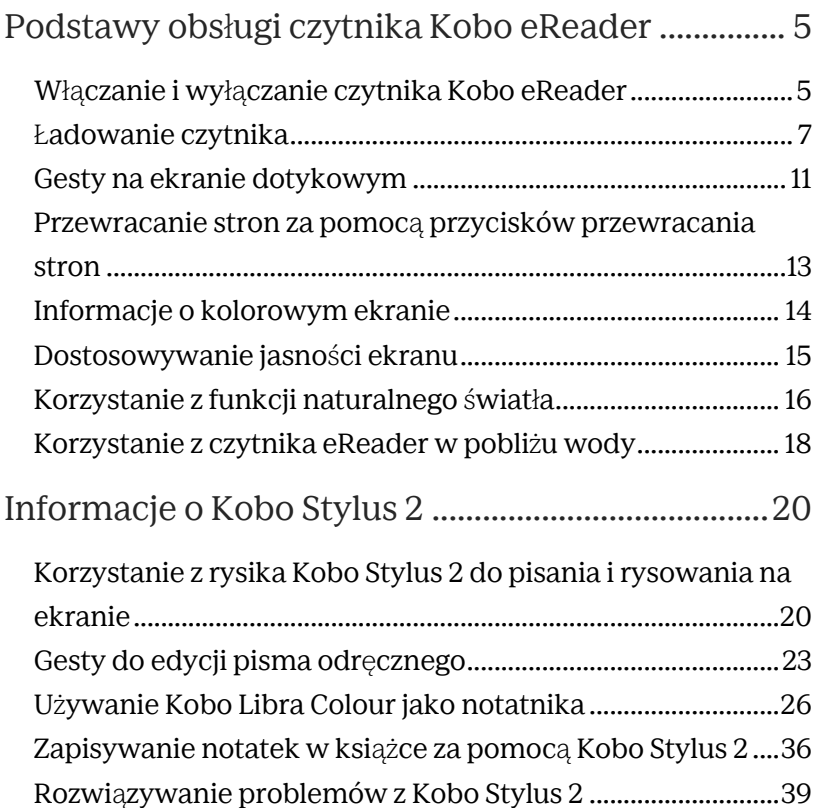

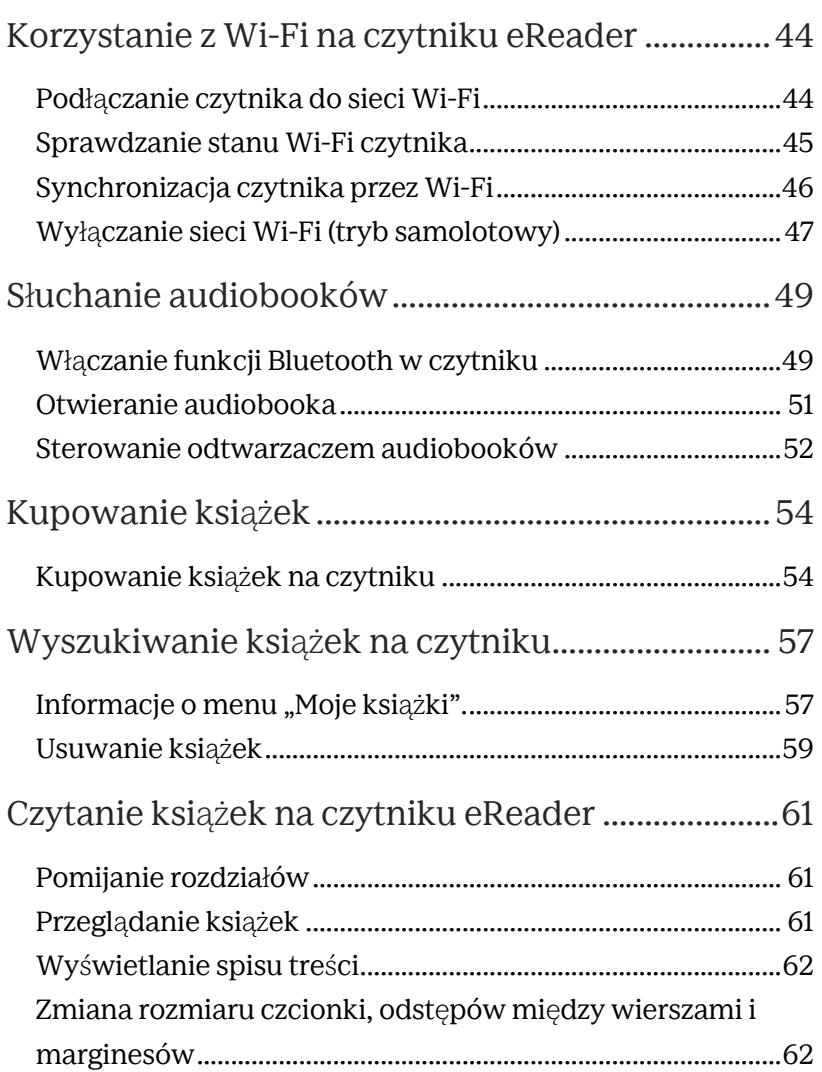

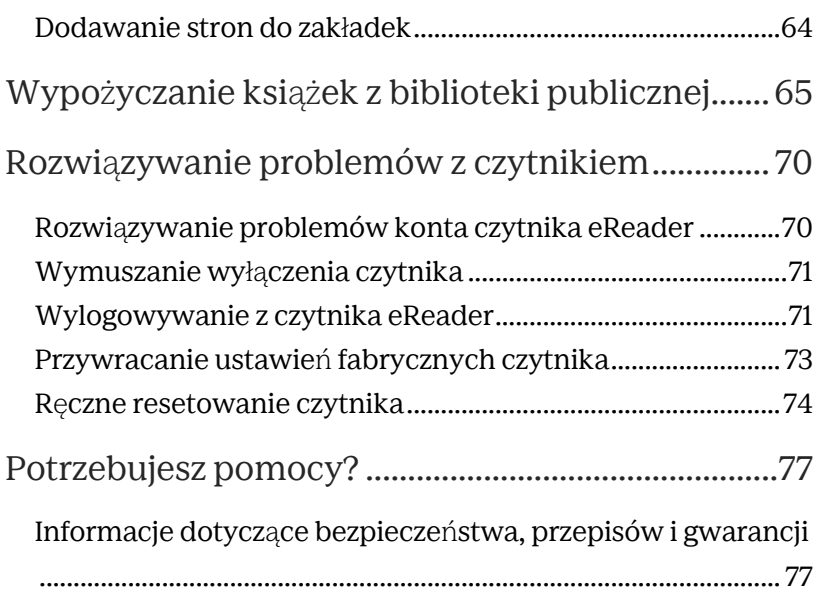

# Podstawy obsługi czytnika Kobo eReader

## Włączanie i wyłączanie czytnika Kobo eReader

Przycisk zasilania znajduje się z tyłu czytnika.

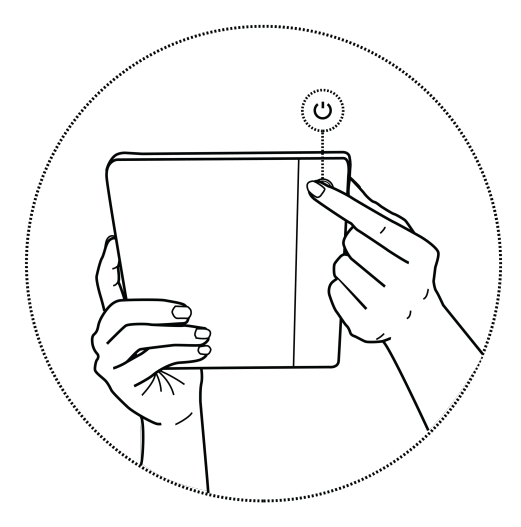

Możesz uśpić czytnik, gdy akurat nie czytasz. Pomaga to wydłużyć żywotność baterii.

Główna różnica polega na tym, że po uśpieniu i wybudzeniu czytnika eReader powracasz bezpośrednio do ostatnio

wyświetlanego ekranu. Może to być strona w książce, sklep Kobo lub obszar w Twojej bibliotece. Jeśli wyłączysz czytnik eReader, po jego ponownym włączeniu powrócisz do strony głównej.

Pamiętaj, że uśpienie czytnika eReader może przerwać synchronizację biblioteki i połączenia bezprzewodowe.

Aby włączyć czytnik eReader:

• Naciśnij przycisk zasilania i przytrzymaj go, aż czytnik się włączy.

Aby wyłączyć czytnik:

• Naciśnij przycisk zasilania i przytrzymaj go, aż zobaczysz ekran "Powered off" (Wyłączono).

Aby uśpić czytnik eReader:

• Naciśnij przycisk zasilania i szybko go puść.

Aby wybudzić czytnik eReader ze stanu uśpienia:

• Naciśnij przycisk zasilania i puść go.

## Ładowanie czytnika

Przed pierwszym użyciem czytnika Kobo eReader należy go ładować przez co najmniej godzinę.

Jeśli to możliwe, naładuj czytnik za pomocą dostarczonego kabla USB-C.

Jeśli chcesz wymienić kabel USB-C, możesz kupić nowy w dowolnym miejscu, w którym sprzedawane są kable USB-C.

## Wskazówki dotyczące stanu baterii i ładowania

Baterie litowo-jonowe zasilają większość dzisiejszych urządzeń elektronicznych – takich jak smartfony i laptopy – i charakteryzują się bezpieczeństwem korzystania oraz niezawodnością. Należy jednak odpowiednio zabezpieczać baterie litowo-jonowe, aby zapewnić bezpieczne działanie czytnika. Aby uzyskać jak najdłuższą żywotność baterii:

- Do ładowania czytnika należy używać dołączonego kabla ładującego.
- Do ładowania czytnika e-booków używaj oryginalnego adaptera USB Kobo 5 V.
- Ustawiaj timera w telefonie podczas ładowania czytnika, aby pamiętać o jego ładowaniu. Zapobiegnie to przeładowaniu czytnika i wydłuży żywotność baterii.
- Odłączaj czytnik po jego całkowitym naładowaniu.
- Czytnik należy ładować na twardej powierzchni. Ładowanie czytnika na miękkich powierzchniach, takich jak łóżko, może uniemożliwić prawidłowe chłodzenie baterii i doprowadzić do przegrzania.
- Czytnik należy ładować z dala od dzieci, bezpośredniego światła słonecznego, płynów, niebezpieczeństwa potknięcia się oraz w miejscu, w którym nie jest on narażony na upadek.

Wykonaj poniższe kroki, aby naładować czytnik.

- 1. Włącz komputer.
- 2. Podłącz kabel USB-C do czytnika i komputera lub ładowarki sieciowej USB (brak w zestawie).

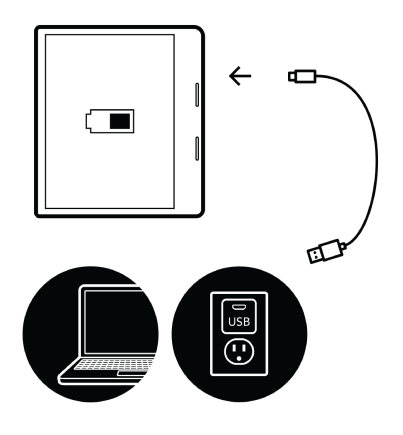

Możesz kontynuować czytanie podczas ładowania. Stan naładowania baterii jest wyświetlany w prawym górnym rogu ekranu.

Możesz również ładować czytnik Kobo eReader za pomocą dowolnego adaptera USB-C (5 V, 2 A).

**Uwaga**: jeśli podróżujesz do kraju o innym systemie elektrycznym, upewnij się, że posiadasz odpowiedni konwerter przed ładowaniem czytnika Kobo eReader z gniazdka elektrycznego.

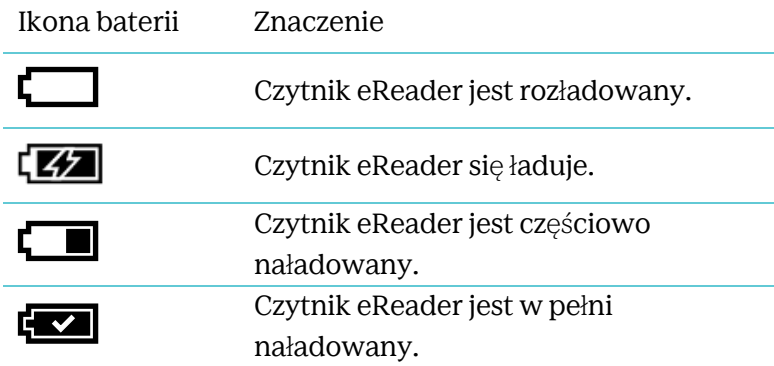

Gdy czytnik eReader jest włączony, możesz dotykać ekranu, aby otwierać książki, przewracać strony, wybierać pozycje i nie tylko.

- **Stuknij:** Stuknij lekko ekran, aby otworzyć książkę, przewrócić stronę, wybrać menu i nie tylko.
- **Przesuwanie**: użyj tego gestu, aby przewracać strony i przewijać menu.

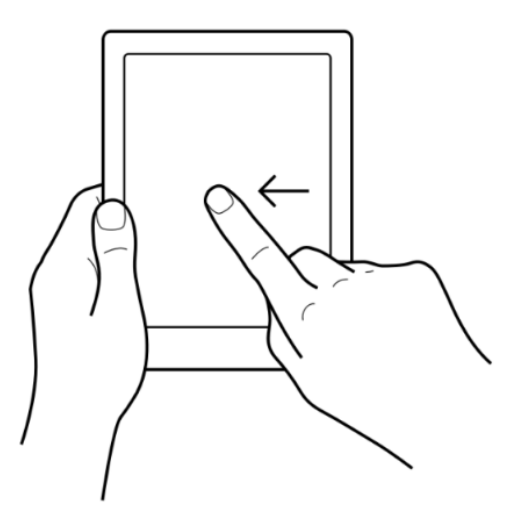

- **Naciśnij i przytrzymaj**: stuknij ekran i przytrzymaj. Możesz użyć tego gestu na okładkach i tytułach książek, aby zobaczyć więcej opcji. Gest ten umożliwia również zaznaczanie tekstu podczas czytania. Naciśnij i przytrzymaj słowo, a gdy je puścisz, eReader podkreśli zaznaczenie i wyświetli kółko na każdym końcu słowa. Przeciągnij okręgi, aby zaznaczyć więcej tekstu.
- **Przeciągnij:** Jeśli czytasz plik PDF i powiększasz go, aby zobaczyć większą wersję strony, możesz przeciągnąć stronę, aby zobaczyć różne jej części. Aby to zrobić, stuknij dowolne miejsce na ekranie i lekko przesuń palcem. Strona przesunie się zgodnie z kierunkiem Twojego palca.

# Przewracanie stron za pomocą przycisków przewracania stron

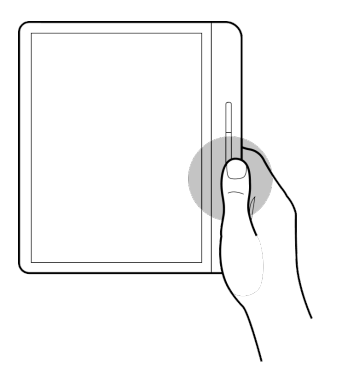

**Aby przejść do przodu lub do tyłu:** naciśnij górny lub dolny przycisk przewracania stron. W zależności od tego, jak trzymasz czytnik eReader, przycisk przewracania strony automatycznie dostosowuje się tak, że górny przycisk strony jest skierowany do tyłu, a dolny przycisk do przodu.

**Odwracanie przycisków przewracania stron:** możesz odwrócić kierunek przycisków przewracania stron, tak aby górny przycisk przewijał strony do przodu, a dolny do tyłu. Aby to zrobić, przejdź do ekranu głównego i stuknij **Więcej** u dołu ekranu. Następnie stuknij **Ustawienia**, a potem

**Ustawienia czytania**. W sekcji Sterowanie przyciskami stuknij **Odwrócone**.

**Szybkie przewracanie stron:** aby szybko pomijać strony, naciśnij i przytrzymaj jeden z przycisków przewracania strony, co pozwala szybko przejrzeć książkę. Informacje o kolorowym ekranie

Dzięki kolorowemu ekranowi możesz zobaczyć swoją bibliotekę w pełnym kolorze.

Możesz przeglądać kolorowe treści w swoich książkach, a nawet dodawać kolorowe wyróżnienia podczas robienia notatek w notatniku za pomocą rysika Kobo Stylus.

O czym należy pamiętać, korzystając z kolorowego ekranu:

- Po uśpieniu lub wyłączeniu czytnika eReader zobaczysz okładkę książki w pełnym kolorze.
- Ekran będzie wyświetlał kolory tylko wtedy, gdy strona została zaprojektowana z kolorami. Przykładowo, niektóre książki – takie jak komiksy – mogą mieć kolorową okładkę i czarno-białe rysunki w treści książki.

Ekran nie "koloruje" czarno-białych obrazów. Oznacza to, że jeśli strona została zaprojektowana jako czarnobiała, ekran nie może dodać do niej koloru.

## Dostosowywanie jasności ekranu

Twój czytnik eReader ma wbudowane oświetlenie, które pozwala na czytanie po ciemku.

Możesz dostosować jasność ekranu na kilka sposobów:

- Podczas czytania przesuń palcem w górę lub w dół wzdłuż lewej krawędzi ekranu.
- Na ekranie głównym stuknij ikonę jasności  $\ddot{\cdot}$ Q $\ddot{\cdot}$  w górnej części ekranu, a następnie przeciągnij ikonę koła  $\mathbb O$  pod sekcją Jasność w lewo lub w prawo.

# Korzystanie z funkcji naturalnego światła

Dzięki funkcji światła naturalnego możesz dostosowywać temperaturę światła ekranu. Kolory wahają się od pomarańczowego światła świec do czytania w nocy, do białego światła słonecznego do czytania w ciągu dnia.

- 1. Przejdź do ekranu głównego.
- 2. Stuknij ikonę jasności  $\mathcal{Q}$ : w górnej części ekranu.
- 3. Obok opcji "Pora snu" stuknij  $\vee$ strzałkę menu rozwijanego.
- 4. Wybierz godzinę, o której zazwyczaj kładziesz się spać.
- 5. Dostosuj kolor ekranu:
- Aby eReader automatycznie dostosowywał kolor ekranu, upewnij się, że ikona okręgu obok sekcji "Auto" znajduje się po prawej stronie  $\bullet$ .
- Aby ręcznie dostosować ustawienia naturalnego światła, upewnij się, że ikona koła obok sekcji "Auto" znajduje się po lewej stronie  $\mathbb{Q}$ .
- Przeciągnij ikonę koła  $\mathbb O$  w kierunku ikony słońca ){<br>√, aby ekran świecił na biało podczas czytania w ciągu dnia.
- Przeciągnij ikonę koła  $\mathbb{O}_w$  kierunku ikony księżyca  $\mathcal C$ , aby ekran świecił na pomarańczowo podczas czytania w nocy.
- **Uwaga**: Gdy ręcznie dostosujesz ustawienia światła naturalnego, czytnik eReader nie będzie automatycznie dostosowywał koloru ekranu do pory dnia.

# Korzystanie z czytnika eReader w pobliżu wody

Aby zapewnić najlepsze wrażenia z czytania, ekran czytnika eReader i Twoje dłonie powinny być suche. Jeśli ekran zamoknie, po prostu wytrzyj go suchą szmatką. Ekran może nie reagować zgodnie z oczekiwaniami, jeśli jest używany na mokro lub pod wodą.

Jeśli czytnik eReader zostanie zamoczony przez którąkolwiek z poniższych substancji, natychmiast przepłucz go świeżą wodą i wysusz przed użyciem. Wydłuży to jego żywotność.

- Słona woda
- Woda z mydłem
- Chlorowana woda z basenu

Czytnik eReader może być zanurzony w słodkiej wodzie na głębokość 2 metrów przez maksymalnie 1 godzinę, jeśli zastosujesz się do poniższych instrukcji.

Czytnik eReader posiada certyfikat IPX8, co oznacza, że został przetestowany i certyfikowany jako wodoodporny w określonych warunkach.

Oto kilka rzeczy, które należy zrobić, aby uniknąć uszkodzenia czytnika eReader przez wodę. Pamiętaj, że czytnik eReader nie jest odporny na kurz ani piasek.

- Osusz port USB przed podłączeniem ładowarki USB do czytnika.
- Unikaj wystawiania na działanie silnych ruchów wody, takich jak wodospady lub fale.
- Nie ładuj w wodzie, w jej pobliżu lub w miejscach o dużej wilgotności.
- Czytnik nie unosi się na wodzie. Nie zanurzaj go głębiej niż na 2 metry.
- Nie zanurzaj czytnika na dłużej niż 60 minut.

# Informacje o Kobo Stylus 2

# Korzystanie z rysika Kobo Stylus 2 do pisania i rysowania na ekranie

Rysik Kobo Stylus 2 umożliwia pisanie na ekranie czytnika eReader. Na przykład, jeśli czytasz książkę kucharską, możesz robić notatki na marginesach stron. Twój Kobo Stylus 2 został zaprojektowany tak, aby naśladować prawdziwy długopis – z kilkoma dodatkowymi funkcjami:

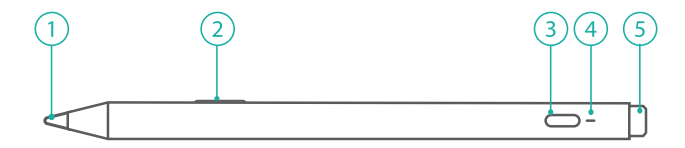

#### **Końcówka rysika (#1)**

Aby tworzyć grube linie, naciskaj umiarkowanie podczas pisania. Aby tworzyć cienkie linie, naciskaj lekko podczas pisania.

Przycisk wyróżnienia (#2)

Naciśnij i przytrzymaj, aby wyróżnić tekst podczas czytania.

#### **Port ładowania (#3)**

**Podłącz kabel USB-C, aby naładować rysik Kobo Stylus 2.** 

**Wskazówka**: przed pierwszym użyciem rysika naładuj go przez kilka sekund, aby go aktywować.

#### **Wskaźnik ładowania (#4)**

Wskaźnik ładowania świeci różnymi kolorami, pokazując poziom naładowania:

- **Pomarańczowy – ładowanie**: Wskaźnik świeci na pomarańczowo, gdy rysik jest podłączony do źródła zasilania i jest ładowany.
- **Biały – w pełni naładowany**: Wskaźnik świeci na biało, gdy rysik jest w pełni naładowany i podłączony do źródła zasilania.
- **Pomarańczowy migający – niski poziom naładowania baterii**:

Wskaźnik świeci i przygasa na pomarańczowo, gdy poziom naładowania jest niski.

#### **Gumka (#5)**

Użyj gumki, aby usunąć tekst lub linie z notatnika.

Kobo Stylus 2 może się przydać, jeśli chcesz zapisywać notatki na stronie i konwertować je na adnotacje, do których możesz się później odwołać. Kobo Stylus 2 można używać do robienia notatek na tych formatach plików:

- ePub
- Kobo ePub
- PDF (niezabezpieczony, bez DRM)

#### **Aktywacja Kobo Stylus 2**

Przed pierwszym użyciem Kobo Stylus 2, musisz na krótko podłączyć go do ładowania, aby go wybudzić. Jeśli Kobo Stylus 2 nie był używany od dłuższego czasu lub jeśli nie reaguje, spróbuj wykonać poniższe czynności.

- 1. Podłącz kabel USB-C do portu ładowania rysika Kobo Stylus 2.
- 2. Podłącz drugi koniec kabla USB-C do komputera lub ładowarki USB-C (nie wchodzi w skład zestawu) na 5 sekund. Wskaźnik ładowania na rysiku zaświeci się na pomarańczowo, aby pokazać, że rysik jest ładowany.
- 3. Odłącz kabel USB od rysika Kobo Stylus 2.

# Gesty do edycji pisma odręcznego

Czytnik eReader rozpoznaje gesty, aby ułatwić edycję i pisanie notatek. Za pomocą gestów możesz edytować pismo odręczne lub pismo odręczne przekonwertowane na tekst.

**Uwaga**: Gestów pisma ręcznego można używać tylko po wybraniu zaawansowanego notatnika podczas korzystania z notatnika.

Możesz używać gestów podczas korzystania z funkcji Mój notatnik.

#### **Usuwanie tekstu**

Przekreśl lub zamaż słowo lub literę, którą chcesz usunąć.

- Read more Bread

#### **Łączenie tekstu**

Aby połączyć dwa słowa, narysuj linię od dołu słowa do góry.

there fore

#### **Dzielenie tekstu**

Aby dodać spację między dwoma słowami, narysuj linię od góry litery do dołu.

Readmore

#### **Nagłówki**

Twórz pogrubione nagłówki, rysując jedną lub dwie linie pod słowem.

Nagłówek główny — narysuj jedną linię pod tekstem.

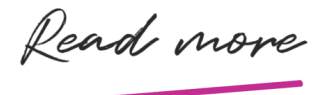

Nagłówek podrzędny — narysuj dwie linie pod tekstem.

Read more

#### **Wyróżnienie**

Aby wyróżnić słowo lub zdanie, narysuj ramkę wokół słowa lub zdania.

Read more

#### **Liczby i punktory**

W notatkach możesz wpisywać liczby, myślniki i inne symbole. Czytnik eReader rozpoznaje większość symboli.

Oto mała próbka symboli, które możesz przekonwertować na tekst:

$$
\# \, P / \, \mathsf{S}_1 = \mathsf{H} - \, \mathsf{Q} / \mathsf{B} \, \mathsf{H} \, \mathsf{H} \, \mathsf{N} \, \mathsf{C} \, \mathsf{D} \, \mathsf{C} \, \mathsf{S}
$$

# Używanie Kobo Libra Colour jako notatnika

Dzięki funkcji Moje notatniki możesz robić odręczne notatki na czytniku eReader za pomocą rysika Kobo Stylus 2. Możesz utworzyć dowolną liczbę notatników.

Aby długoterminowo przechować swoje notatki, możesz je wyeksportować, aby mieć kopię zapasową.

**Uwaga**: Jeśli zresetujesz Kobo eReader, stracisz wszystkie swoje notatki.

Aby otworzyć Notatnik po raz pierwszy:

• Przejdź do ekranu głównego i stuknij opcję Więcej, a następnie Moje notatniki.

Aby zapisywać notatki:

- 1. Przejdź do ekranu głównego.
- 2. Stuknij **Moje notatniki**.
- 3. Stuknij **Nowy**, aby utworzyć nową notatkę.
- 4. Wprowadź nazwę notatnika.
- 5. Wybierz typ notatnika, który chcesz utworzyć:

**Notatnik podstawowy**: Notatnik podstawowy umożliwia pisanie i rysowanie na ekranie tak, jak długopisem na papierze.

**Uwaga**: Jeśli chcesz przekonwertować pismo odręczne na tekst, musisz wybrać opcję Zaawansowany notatnik.

**Zaawansowany notatnik**: Umożliwia konwersję pisma odręcznego na tekst. Korzystając z funkcji zaawansowanego notatnika, musisz przestrzegać pewnych wytycznych, takich jak pisanie w określonym rozmiarze czy pisanie w liniach i marginesach, aby pismo odręczne mogło zostać przekonwertowane na tekst.

Konwersja pisma odręcznego na tekst może być przydatna, jeśli chcesz później edytować swoje notatki. Na przykład, po przekonwertowaniu

odręcznych notatek na tekst, możesz wyeksportować je jako plik tekstowy i edytować na komputerze.

- 6. Stuknij **Zapisz**.
- 7. Używaj rysika Kobo Stylus 2 do pisania w notatniku. Twoje notatki są automatycznie zapisywane na czytniku Kobo eReader.

#### **Dowiedz się, jak korzystać z notatnika**

Twój notatnik działa niczym długopis i notatnik papierowy – z kilkoma dodatkowymi funkcjami. Twój notatnik ma ikony w górnej części strony, które pozwalają wybrać styl pióra, gumkę i nie tylko.

• **Przewijanie stron (notatnik podstawowy)**

Aby poruszać się po stronie, stuknij ikonę strzałki u góry strony, aby otworzyć menu. Następnie przeciągnij ikonę kółka lub stuknij strzałki u dołu ekranu.

• **Przewijanie strony w górę i w dół (zaawansowany notatnik)**

Aby przewinąć notatnik w górę lub w dół, stuknij

strzałki  $\sim$   $\sim$  po prawej stronie ekranu lub przeciągnij pasek przewijania. Nie ma limitu stron, więc podczas pisania notatek możesz przewijać w dół tak daleko, jak chcesz.

#### • **Zapisywanie notatek**

Aby zapisywać notatki lub rysować, po prostu zacznij pisać lub rysować w dowolnym miejscu na ekranie.

 $\mathcal{L}$ Stuknij ikonę długopisu w górnej części ekranu, aby wybrać długopis, a następnie stuknij ponownie, aby wyświetlić różne opcje długopisu, takie jak rozmiar i kolor.

#### • **Wymazywanie tekstu**

Przy otwartym notatniku stuknij ikonę gumki  $\vee$ u góry ekranu, aby zmienić rysik w gumkę. Możesz także nacisnąć i przytrzymać przycisk wymazywania na Kobo Stylus 2, aby zmienić końcówkę rysika w gumkę. Stuknij ponownie ikonę gumki, aby wyświetlić dodatkowe opcje gumki

#### • **Cofanie i ponawianie**

Stuknij ikonę cofania  $\leftrightarrow$ , aby powrócić do poprzedniej litery, symbolu, obrysu lub liczby.

Stuknij ikonę ponawiania  $\overrightarrow{C}$ , aby wyświetlić ostatnio napisaną literę, symbol, kreskę lub cyfrę.

• **Rysowanie diagramów i ilustracji i zapisywanie równań matematycznych (tylko w notatniku zaawansowanym) Podczas korzystania z notatnika zaawansowanego możesz rysować diagramy, ilustracje lub zapisywać równania matematyczne.**

**Aby rysować diagramy lub zapisywać równania matematyczne, stuknij ikonę menu \*\*\*** w górnej **części strony, a następnie wybierz jedną z opcji:**

**Wstaw dowolny kształt**: Umożliwia pisanie lub rysowanie czegokolwiek w obrębie zdefiniowanego obramowania. W tym przypadku nie możesz

konwertować narysowanych kształtów na prawidłowo renderowane kształty. Na przykład, jeśli narysujesz okrąg, nie zostanie on automatycznie przekształcony w idealny okrąg.

**Wstaw diagram:** Wybierz tę opcję, jeśli chcesz, aby ręcznie rysowane kształty były konwertowane na kształty idealne. Na przykład, jeśli narysujesz kwadrat, automatycznie wyprostuje linie i utworzy idealnie narysowany kwadrat.

#### **Wstaw równanie matematyczne**

Umożliwia pisanie i rozwiązywanie równań matematycznych w notatniku. Aby rozwiązać równanie, zapisz je w całości — na przykład " $1+1=$ ", a nastepnie stuknij ikone menu ••• na górze ekranu, a potem stuknij **Konwertuj wszystko.** Może to nie zadziałać w przypadku niektórych równań.

## **Zapisywanie notatek**

Możesz zapisać swoje notatki na komputerze. Dobrym pomysłem jest zapisanie notatek, aby nie stracić ich w przypadku zresetowania czytnika eReader lub wylogowania się z konta na czytniku.

Możesz skopiować swoje notatki z czytnika eReader na komputer. Możesz na przykład wyeksportować swoją notatkę jako plik .txt, aby wysłać ją do siebie pocztą elektroniczną lub zapisać na komputerze.

Jeśli zresetujesz czytnik eReader, stracisz wszystkie swoje notatki. Wyeksportuj swoje notatki, aby zachować kopię zapasową.

Aby wyeksportować notatki:

- 1. Przejdź do ekranu głównego.
- 2. Stuknij **Moje notatniki** u dołu ekranu.
- 3. Stuknij ikonę menu ••• obok notatki, którą chcesz wyeksportować.
- 4. Wybierz **Eksportuj do komputera.**
- 5. Stuknij **Eksportuj**. Zobaczysz okno statusu "Eksportowanie notatnika".
- 6. Po wyświetleniu komunikatu "Wyeksportowano notatnik" podłącz czytnik eReader do komputera.
- 7. Podłącz czytnik eReader do komputera za pomocą dostarczonego kabla USB-C.
- 8. Na czytniku eReader zobaczysz komunikat "Wykryto komputer". Stuknij **Połącz**.
- 9. Na komputerze otwórz folder o nazwie "KOBOeReader".
- 10. Otwórz folder o nazwie **Eksportowane adnotacje**. Zobaczysz listę sporządzonych przez siebie notatek.
- 11. Skopiuj wybrane pliki na swój komputer.

Skopiuj pliki notatek na pulpit komputera lub w dowolne miejsce, w którym normalnie przechowujesz kopie zapasowe plików, takie jak zewnętrzny dysk twardy, dysk USB lub usługa przechowywania online, taka jak Dysk Google.

#### **Usuwanie notatek**

Usuń notatki z czytnika eReader, aby zarządzać liczbą posiadanych notatek i zwolnić miejsce na czytniku.

Aby trwale usunąć notatki z czytnika eReader:

- 1. Przejdź do ekranu głównego.
- 2. Stuknij **Moje notatniki** u dołu ekranu.
- 3. Obok notatki, którą chcesz usunąć, stuknij ikonę menu  $\bullet \bullet \bullet$ .
- 4. Stuknij **Usuń**.
- 5. Stuknij **Usuń** w oknie dialogowym potwierdzenia.

#### **Zapisywanie notatek w Dropbox**

Możesz zapisywać swoje notatki na komputerze lub w usłudze przechowywania danych online o nazwie Dropbox. Dropbox to bezpłatna usługa przechowywania danych online, która umożliwia zapisywanie osobistych plików.

Aby dowiedzieć się, jak wyeksportować notatki do Dropbox,

odwiedź stronę pomocy Kobo pod adresem: https://help.kobo.com.

# Zapisywanie notatek w książce za pomocą Kobo Stylus 2

Podczas czytania możesz pisać, rysować i podkreślać na stronie, tak jak w przypadku fizycznych egzemplarzy książek. Możesz na przykład pisać na marginesach i zakreślać kluczowe słowa.

#### **Warto pamiętać:**

- Jeśli zresetujesz czytnik eReader lub się wylogujesz, utracisz swoje adnotacje i odręczne notatki.
- Odręczne notatki pojawią się tylko na Twoim czytniku Kobo eReader i nie zostaną przeniesione do aplikacji Kobo Books lub innych czytników Kobo eReader.

Możesz używać Kobo Stylus 2 do zapisywania notatek w tych plikach:

- Kobo ePub (.kepub)
- ePub (.epub)
- PDF (.pdf)

**Uwaga**: Kobo Stylus 2 nie może tworzyć notatek w
plikach PDF zabezpieczonych DRM i plikach PDF z wyłączoną opcją adnotacji i znaczników.

#### **Zapisywanie notatek na stronie**

Dzięki Kobo Stylus 2 możesz pisać i rysować na stronie podczas czytania.

Aby zapisywać notatki podczas czytania:

• Używaj rysika Kobo Stylus 2 i pisz w dowolnym miejscu na ekranie.

#### **Wyświetlanie odręcznych notatek na stronie**

W większości przypadków zobaczysz swoje odręczne notatki bezpośrednio na stronie. Jeśli nie widzisz swojej notatki, oznacza to, że być może zmieniono rozmiar czcionki. W związku z tym Twoje notatki będą wyświetlane w nawiasie, aby wskazać, że jest to odręczna notatka.

Aby wyświetlić odręczną notatkę:

- 1. Stuknij ikonę mazania  $\mathbb{M}$  na prawym marginesie. Twoja odręczna notatka pojawi się w małym okienku jako podgląd.
- 2. Stuknij ikonę rozszerzania  $\overline{Z}$ , aby wyświetlić stronę w pełnym widoku.

#### **Wyświetlanie notatek na liście**

Możesz przeglądać wszystkie odręczne notatki sporządzone w książce za pomocą listy.

Aby przeglądać lub usuwać notatki na liście adnotacji podczas czytania:

- 1. Stuknij środek ekranu. Pojawi się menu czytania.
- 2. Stuknij ikonę notatki  $\Xi$ u dołu ekranu.
- 3. Wyświetl lub usuń swoją adnotację: **Aby wyświetlić odręczną notatkę**: stuknij podgląd adnotacji.

**Wskazówka:** Zobaczysz ikonę mazania  $\boxed{\frac{\mathcal{W}}{M}}$  obok adnotacji wykonanych za pomocą Kobo Stylus 2.

**Aby usunąć odręczną notatkę**: Stuknij podgląd adnotacji. Adnotacja zostanie wyświetlona w polu podglądu. Stuknij ikonę menu ••• w polu podglądu, a następnie stuknij **Usuń**.

# Rozwiązywanie problemów z Kobo Stylus 2

Jeśli rysik nie reaguje, spróbuj wykonać następujące czynności:

- Ładuj urządzenie przez co najmniej 30 minut za pomocą dołączonego kabla USB.
- Wyłącz i ponownie włącz czytnik eReader.
- Wymień końcówkę rysika.

Aby uzyskać szczegółowe instrukcje dotyczące wymiany końcówki rysika, odwiedź Centrum pomocy Kobo: https://help.kobo.com/

Twój rysik Kobo współpracuje z plikami poniżej. Jeśli Twój Kobo Stylus nie działa w pliku na czytniku eReader, może nie być kompatybilny z Kobo Stylus.

Pliki kompatybilne z Kobo Stylus:

- Kobo ePub
- ePub
- PDF (PDF bez DRM i niezabezpieczone)

# Blokowanie orientacji ekranu

Ekran czytnika eReader może automatycznie obracać się do trybu poziomego lub pionowego.

Gdy ekran jest w trybie automatycznego obracania, zobaczysz ikonę automatycznego obracania $\mathbb{S}$  w górnej części ekranu. Gdy funkcja automatycznego obracania jest

wyłączona, zobaczysz ikonę $\boxed{\blacksquare}_{\text{lub}}$  .

# Informacje o ekranie głównym czytnika Kobo eReader

Strona główna to pierwsza rzecz, którą widzisz po włączeniu czytnika eReader.

Oto kilka rzeczy, które możesz zrobić z poziomu ekranu głównego:

• **Synchronizacja i aktualizacja czytnika eReader**: Funkcja synchronizacji sprawia, że Twój czytnik eReader jest na bieżąco z najnowszymi

aktualizacjami oprogramowania i książkami zakupionymi w Kobo. Aby zsynchronizować eReader, stuknij ikonę synchronizacji $\mathcal{L}$ .

- **Kupowanie książek**: Szukasz czegoś do czytania? Stuknij ikonę szukania $\mathbb{Q}$ , aby znaleźć książke na czytniku lub przejrzeć sklep Kobo.
- **Czytanie książek**: Stuknij okładkę książki, aby rozpocząć czytanie.

Aby przejść do ekranu głównego:

• Podczas czytania: Po stuknięciu środka ekranu pojawi się menu czytania. Stuknij **Powrót do strony głównej**.

Stuknij dowolną z tych ikon na ekranie głównym:

#### • **Ikona Więcej**

Otwieranie menu czytnika eReader.

# • **Ikona Wi-Fi**

Wyświetlanie i łączenie się z dostępnymi sieciami Wi-Fi.

# • **Ikona jasności**

Dostosowywanie jasności ekranu.

# • **Ikona baterii**

Sprawdzanie stanu baterii i zmiana ustawień oszczędzania energii.

# • **Ikona synchronizacji**

Pobieranie ostatnio zakupionej książki do czytnika eReader i aktualizacja oprogramowania czytnika eReader, jeśli jest dostępne.

# • **Ikona wyszukiwania**

Wyszukiwanie książek na swoim czytniku Kobo eReader lub nowych książek do kupienia w sklepie Kobo.

# Korzystanie z Wi-Fi na czytniku eReader

### Podłączanie czytnika do sieci Wi-Fi

Połącz się z siecią Wi-Fi, aby pobierać książki na eReader i kupować książki.

- 1. Przejdź do ekranu głównego.
- 2. Stuknij ikonę synchronizacji  $\mathcal Q$  w górnej cześci ekranu.
- 3. Stuknij **Synchronizuj teraz**.

Czytnik eReader spróbuje połączyć się z Wi-Fi. Może to

chwilę potrwać.

Zostanie wyświetlony monit z prośbą o wybranie sieci bezprzewodowej.

4. Stuknij nazwę sieci, której chcesz użyć. Jeśli widoczna jest ikona kłódki **b**obok sieci, będziesz potrzebować hasła umożliwiającego dołączenie do tej sieci.

5. Jeśli pojawi się monit o podanie hasła sieciowego, wpisz hasło na klawiaturze, a następnie stuknij **Dołącz**.

Możesz stuknąć **Pokaż hasło**, aby zobaczyć, co wpisujesz.

### Sprawdzanie stanu Wi-Fi czytnika

Aby sprawdzić, czy masz połączenie z Internetem, sprawdź ikonę stanu Wi-Fi u góry ekranu.

- Wi-Fi jest w trybie gotowości, aby oszczędzać energię baterii.
- $\heartsuit$  Wi-Fi jest wyłączone.
- Masz umiarkowanie dobre połączenie Wi-Fi.
- Masz doskonałe połączenie Wi-Fi.

### Synchronizacja czytnika przez Wi-Fi

Aby pobrać książki na czytnik eReader i zaktualizować oprogramowanie, musisz go zsynchronizować.

Synchronizowanie czytnika Kobo eReader:

- Pobiera ostatnio zakupione e-booki na czytnik Kobo eReader.
- Pobiera podglądy e-booków dodane przez Ciebie do konta.
- Sprawdza dostępność aktualizacji oprogramowania czytnika eReader.
- Aktualizuje wszelkie zakładki lub adnotacje wprowadzone w Twoich e-bookach.

Aby zsynchronizować czytnik eReader:

- 1. Przejdź do ekranu głównego.
- 2. Stuknij ikonę synchronizacji  $\overline{\mathcal{Q}}$  w górnej cześci ekranu.
- 3. Stuknij **Synchronizuj teraz.**

# Wyłączanie sieci Wi-Fi (tryb samolotowy)

Możesz wyłączyć Wi-Fi, aby wstrzymać łączenie czytnika Kobo eReader z Internetem. Wydłuży to żywotność baterii czytnika eReader i pozwoli Ci korzystać z niego w trybie samolotowym. Twoje połączenie Wi-Fi wyłączy się automatycznie, jeśli jest nieaktywne przez ponad pięć minut.

- 1. Przejdź do ekranu głównego.
- 2. Stuknij ikonę Wi-Fi $\widehat{\mathbb{R}}$  w górnej części ekranu. Uwaga: Jeśli nie widzisz ikony Wi-Fi **etabliku**szt ikonę synchronizacji  $\bigcup_{u}$  góry ekranu, a następnie stuknij **Synchronizuj teraz.** Stuknij ikonę Wi-Fi u góry ekranu, gdy się pojawi.
- 3. Stuknij ikonę koła  $\mathbb O$  obok "Wi Fi: Włączone". Jeśli pojawi się komunikat "Anulować synchronizację?", stuknij **Tak**, aby kontynuować. Gdy zobaczysz okno dialogowe z komunikatem "Wi-Fi:

Wyłączone", Twój czytnik eReader nie będzie miał dostępu do Internetu.

# Słuchanie audiobooków

Aby słuchać audiobooków za pomocą czytnika eReader, należy sparować głośnik Bluetooth lub słuchawki z czytnikiem eReader.

Z czytnikiem eReader możesz sparować tylko słuchawki i głośniki z technologią Bluetooth.

### Włączanie funkcji Bluetooth w czytniku

Ustaw słuchawki lub głośnik w tryb parowania, a następnie umieść słuchawki lub głośnik Bluetooth w pobliżu czytnika eReader przed wykonaniem poniższych czynności.

Aby podłączyć głośnik lub słuchawki Bluetooth:

- 1. Przejdź do ekranu głównego.
- 2. Stuknij **Więcej**.
- 3. Stuknij **Ustawienia**.
- 4. Stuknij opcję **Połączenie Bluetooth.**
- 5. Obok opcji "Bluetooth" stuknij ikonę okręgu, aby włączyć Bluetooth.

6. Stuknij nazwę urządzenia Bluetooth. Pod nazwą urządzenia Bluetooth zobaczysz "Połączono".

Może minąć kilka chwil, zanim na liście pojawi się nazwa Twojego urządzenia.

#### **Rozwiązywanie problemów z parowaniem**

Jeśli masz problemy ze sparowaniem urządzenia Bluetooth z czytnikiem eReader, włącz i wyłącz Bluetooth w czytniku eReader i na urządzeniu Bluetooth. Następnie spróbuj ponownie przeprowadzić proces parowania.

Aby uzyskać szczegółowe informacje na temat ustawiania słuchawek lub głośnika w trybie parowania, skontaktuj się z producentem swoich słuchawek lub głośnika.

Aby uzyskać więcej informacji na temat rozwiązywania problemów, odwiedź stronę pomocy Kobo pod adresem https://help.kobo.com.

Aby otworzyć audiobooka na czytniku eReader:

- 1. Przejdź do ekranu głównego.
- 2. Stuknij **Moje książki** u dołu ekranu.
- 3. Stuknij audiobooka, którego chcesz posłuchać.

**Wskazówka:** Użyj filtra audiobooków, aby sortować wyłącznie audiobooki na czytniku eReader. Jeśli nie widzisz swojego audiobooka, konieczne może być rozwiązanie problemu konta Kobo na czytniku eReader.

#### **Rozwiązywanie problemów konta Kobo:**

- 1. Przejdź do ekranu głównego.
- 2. Stuknij **Więcej**.
- 3. Stuknij **Ustawienia**.
- 4. Stuknij **Informacje o urządzeniu**.
- 5. Obok sekcji rozwiązywania problemów na koncie Kobo stuknij **Napraw**.
- 6. Stuknij **Napraw teraz**.

### Sterowanie odtwarzaczem audiobooków

#### **Odtwarzanie i wstrzymywanie odtwarzania audiobooka**

• Aby odtworzyć lub zatrzymać odtwarzanie audiobooka, stuknij ikone odtwarzania  $\blacktriangleright$  lub pauzy .

#### **Ustawianie głośności**

Aby ustawić głośność głośnika Bluetooth lub słuchawek za pomocą czytnika eReader:

- 1. Stuknij ikonę głośności  $\bigtriangleup$ ) <sub>u góry ekranu.</sub>
- 2. Przeciągnij ikonę koła  $\mathbb O$  w lewo lub w prawo. aby zmniejszyć lub zwiększyć głośność.

#### **Przewijanie do tyłu lub do przodu**

Możesz przewijać audiobooka do przodu lub do tyłu o 30 sekund.

• Aby odsłuchać poprzednie 30 sekund: stuknij ikonę .

• Aby odsłuchać dźwięk kolejne 30 sekund: stuknij

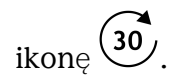

#### **Pobieżne przesłuchiwanie audiobooka**

Jeśli chcesz pobieżnie przesłuchać cały rozdział audiobooka, przeciągnij ikonę koła  $\mathbb O$  w lewo lub w prawo na osi czasu.

#### **Dostosowywanie prędkości odtwarzania**

Możesz zmniejszyć lub zwiększyć prędkość odtwarzania audiobooka. Prędkości odtwarzania wahają się od 0,5x (połowa oryginalnej prędkości odtwarzania) do 3x (trzy razy szybciej niż oryginalna prędkość odtwarzania).

Aby dostosować prędkość odtwarzania:

- 1. Stuknij ikonę **1x** w górnej części ekranu.
- 2. Wybierz prędkość odtwarzania.

#### **Otwieranie spisu treści**

Aby wyświetlić spis treści audiobooka:

1. Stuknij ikonę spisu treści $\mathbf{E} =$ 

2. Wybierz rozdział, którego chcesz posłuchać.

**Uwaga:** Niektóre rozdziały mogą wymagać pobrania, zanim będzie można je odsłuchać. W zależności od rozmiaru pliku audiobooka i szybkości połączenia Wi-Fi pobranie rozdziału może potrwać kilka minut.

Kupowanie książek

#### Kupowanie książek na czytniku

Po znalezieniu książki, którą chcesz kupić, wystarczy nacisnąć przycisk "Kup teraz", aby przejść do kasy. Możesz użyć karty Visa, MasterCard, środków w sklepie lub kart podarunkowych od wybranych partnerów, aby zapłacić. Jeśli posiadasz kod promocyjny, możesz wprowadzić go podczas finalizowania płatności, aby uzyskać zniżkę.

Aby kupić książkę:

- 1. Przejdź do ekranu głównego.
- 2. Stuknij ikonę odkrywania  $(\mathcal{O})$ u dołu ekranu. **Uwaga**: Aby kupować audiobooki, stuknij kartę **Audiobooki**, aby przeglądać tylko audiobooki.
- 3. Wpisz tytuł książki lub nazwisko autora na pasku wyszukiwania i stuknij **Przejdź**.
- 4. Stuknij przycisk **Kup**.

**Uwaga**: Jeśli już wcześniej robiłeś(-aś) zakupy w Kobo i zapisałeś(-aś) swoje dane rozliczeniowe, przejdziesz bezpośrednio do ekranu potwierdzenia. Przejdź do kroku 6.

- 5. Stuknij pozycję **Dodaj kartę kredytową** i za pomocą klawiatury wprowadź adres rozliczeniowy i informacje o karcie kredytowej. **Uwaga**: Wymagany jest adres powiązany z Twoją kartą kredytową. Należy go podać, nawet jeśli korzystasz ze środków w sklepie lub karty podarunkowej do opłacenia zamówienia – adres ten służy do zapewnienia prawidłowego obliczenia podatku od zakupów.
- 6. Stuknij **Kontynuuj**.
- 7. Przejrzyj swoje zamówienie.

**Uwaga**: Jeśli chcesz zapłacić kartą podarunkową, stuknij **Dodaj kartę podarunkową**. Jeśli chcesz użyć kodu promocyjnego, stuknij **Dodaj kod promocyjny**.

8. Stuknij **Kup teraz** i wykonaj czynności wyświetlane na ekranie.

# Wyszukiwanie książek na czytniku

### Informacje o menu "Moje książki".

Menu "Moje książki" pokazuje wszystkie e-booki, które znajdują się na Twoim czytniku Kobo eReader.

- 1. Przejdź do ekranu głównego.
- 2. Stuknij **Moje książki** u dołu ekranu. Zobaczysz listę wszystkich książek na czytniku eReader.

Wskazówka: Stuknij **Filtr** w górnej części ekranu, a następnie wybierz żądany typ pliku do posortowania. Na przykład stuknij filtr **Audiobooki**, aby wyświetlić tylko posiadane audiobooki.

3. Stuknij okładkę książki, aby otworzyć książkę.

Jeśli na okładce książki widzisz ikonę pobierania , oznacza to, że musisz pobrać książkę na swój czytnik eReader. Aby pobrać książkę, wystarczy stuknąć okładkę książki. Wymagany jest dostęp do połączenia Wi-Fi, aby pobrać ebooki na czytnik eReader.

## Wyszukiwanie książek na czytniku eReader

Aby wyszukać książkę, którą masz na swoim czytniku eReader lub w sklepie Kobo:

- 1. Przejdź do ekranu głównego.
- 2. Stuknij ikone lupy $\mathbb Q$  w górnej części ekranu.
- 3. Stuknij ikonę menu rozwijanego  $\vee$ .
- 4. Wybierz, gdzie chcesz wyszukiwać:
	- a. **Sklep Kobo**: Wyszukaj e-booki w sklepie Kobo.
	- b. **Moje książki**: wyszukaj książki, które znajdują się na Twoim koncie Kobo i w Twoim czytniku eReader.
- 5. Wpisz tytuł książki lub imię i nazwisko autora.
- 6. Stuknij przycisk **Przejdź**, aby zobaczyć wyniki.

Możesz usunąć książkę zarówno z konta czytnika eReader, jak i konta Kobo. Usunięcie książki z konta Kobo oznacza, że nie będzie można zobaczyć książki w swojej bibliotece nawet po zsynchronizowaniu czytnika eReader.

#### Aby usunąć książkę:

- 1. Przejdź do ekranu głównego.
- 2. Stuknij **Moje książki** u dołu ekranu.
- 3. Stuknij i przytrzymaj okładkę lub tytuł książki. Zostanie wyświetlone menu.
- 4. Stuknij **Usuń**.
- 5. Wybierz jedną z poniższych opcji:
	- a. **Usuń pobieranie**: Usuń książkę z czytnika eReader, pozostawiając możliwość późniejszego ponownego pobrania pozycji z Kobo Cloud. Nadal będziesz widzieć okładkę

książki na swoim czytniku. Ta opcja jest wybierana automatycznie.

b. **Usuń z Moich książek**: Usuń książkę ze swojego konta Kobo i wszystkich swoich urządzeń. Nie zobaczysz już okładki książki na czytniku eReader ani w aplikacjach Kobo.

# Czytanie książek na czytniku eReader

### Pomijanie rozdziałów

- 1. Podczas czytania stuknij środek ekranu.
- 2. Pojawi się menu czytania.
- 3. Stuknij ikone Rozdział w przód  $\lambda$ lub Rozdział wstecz  $\mathcal{K}$ u dołu ekranu.

# Przeglądanie książek

Aby szybko przejrzeć książkę:

- 1. Podczas czytania stuknij środek strony, aby wyświetlić menu czytania.
- 2. Przeciągnij ikonę okręgu  $\odot$  na pasku nawigacyjnym w lewo lub w prawo, aby przejrzeć całą książkę. Na środku ekranu zobaczysz podglad strony.
- 3. Stuknij podgląd strony na środku ekranu, aby rozpocząć czytanie.

Aby zobaczyć spis treści:

- 1. Podczas czytania stuknij środek strony, aby wyświetlić menu czytania.
- 2. Stuknij ikone spisu treści: $\frac{1}{x}$ u dołu ekranu.
- 3. Stuknij rozdział, który chcesz przeczytać.

# Zmiana rozmiaru czcionki, odstępów między wierszami i marginesów

Kiedy czytasz książkę, możesz dostosować rozmiar tekstu, aby ułatwić sobie czytanie. Twój czytnik eReader oferuje kilka różnych rozmiarów tekstu dla większości książek.

Aby zmienić wygląd tekstu:

- 1. Stuknij środek strony, aby wyświetlić menu czytania.
- 2. Stuknij ikonę tekstu  $A$ <sup>A</sup>.
- 3. Dostosuj rozmiar lub styl czcionki:
- a. Aby zmienić styl tekstu, obok opcji "Czcionka" stuknij strzałke menu rozwijanego  $\vee$ .
- b. Aby powiększyć lub pomniejszyć tekst, obok opcji "Rozmiar czcionki" stuknij znak + lub albo przeciągnij ikonę koła  $\mathbb O$  w lewo lub w prawo.
- c. Aby dodać więcej miejsca między wierszami tekstu, stuknij znak + lub - obok opcji Odstępy między wierszami.
- d. Aby dodać więcej miejsca wokół krawędzi ekranu, stuknij znak + lub - obok opcji Marginesy.
- 4. Aby zmienić sposób wyrównywania tekstu na krawędziach, wybierz jedną z opcji wyrównania:
	- $\overline{OFF}$  Używa wartości domyślnej dla książki.
	- $\mathcal{F} \equiv$  Wymusza wyrównanie tekstu do lewej i prawej strony.
	- $\bullet \equiv$  Wymusza wyrównanie tekstu do lewej krawędzi ekranu.

Po zakończeniu dostosowywania stuknij dowolne miejsce na ekranie, aby wrócić do czytania.

#### **Uwagi:**

- Gdy zmienisz wygląd tekstu, czytnik eReader zapamięta preferowany rozmiar i styl tekstu i zastosuje go do innych czytanych książek.
- Jeśli czytasz plik PDF, nie możesz zmienić rozmiaru ani stylu tekstu, ale możesz powiększyć całą stronę, aby była łatwiejsza do odczytania.

### Dodawanie stron do zakładek

Używaj zakładek, aby zaznaczyć ulubione fragmenty książki.

Aby dodać stronę do zakładek:

• Podczas czytania stuknij prawy górny róg strony. W prawym górnym rogu strony pojawi się symbol oślego ucha.

Aby znaleźć zakładkę:

- 1. Podczas czytania stuknij środek strony, aby wyświetlić menu czytania.
- 2. Stuknij ikonę Notatki  $\Box$ u dołu ekranu.
- 3. Obok zakładki, do której chcesz przejść, stuknij **Zakładka**. Nastąpi przeniesienie do strony z zakładką.

# Wypożyczanie książek z biblioteki publicznej

OverDrive to bezpłatna usługa oferowana przez biblioteki publiczne, która umożliwia wypożyczanie e-booków z ich kolekcji cyfrowych. Uwaga: OverDrive może nie być dostępny w lokalnej bibliotece. Niektóre tytuły Kobo mogą nie być dostępne w Twojej bibliotece, a niektóre tytuły biblioteczne mogą nie być dostępne w Kobo.

Dzięki usłudze OverDrive na czytniku Kobo eReader potrzebujesz jedynie karty bibliotecznej i połączenia Wi-Fi, aby wypożyczać e-booki z biblioteki publicznej. Przeglądaj, wypożyczaj i rezerwuj książki z biblioteki bezpośrednio z czytnika eReader.

#### **Znajdowanie lokalnych bibliotek obsługujących OverDrive**

Aby znaleźć najbliższą bibliotekę obsługującą OverDrive, przejdź na stronę overdrive.com i kliknij Znajdź biblioteki w pobliżu. Zobaczysz mapę z bibliotekami obsługującymi OverDrive.

**Uwaga**: usługa OverDrive może nie być dostępna w Twoim kraju. Usługa OverDrive jest dostępna w większości bibliotek publicznych w: Kanadzie, Stanach Zjednoczonych, Wielkiej Brytanii, Australii, Nowej Zelandii, Danii, Finlandii, Norwegii, Szwecji, Tajwanie i Hongkongu. Wybór książek będzie inny w każdej bibliotece.

#### **Konfigurowanie OverDrive na czytniku eReader**

Aby wypożyczyć e-booki z OverDrive, musisz zalogować się przy użyciu danych karty bibliotecznej, Facebooka lub istniejącego konta OverDrive.

Zanim zaczniesz, będziesz potrzebować:

• Ważnej karty bibliotecznej z lokalnej biblioteki.

- Aktywnego połączenia Wi-Fi.
- 1. Przejdź do ekranu głównego.
- 2. Stuknij ikonę **Więcej** u dołu ekranu.
- 3. Stuknij **Ustawienia**.
- 4. Stuknij opcję **OverDrive.**
- 5. Stuknij **Rozpocznij**.

Stuknij **Utwórz konto**, aby utworzyć konto OverDrive lub stuknij **Zaloguj się** do OverDrive, aby znaleźć swoją bibliotekę i zalogować się za pomocą karty bibliotecznej, Facebooka lub istniejącego konta OverDrive.

#### **Wypożyczanie książek z OverDrive**

Po zalogowaniu się do biblioteki możesz wypożyczyć książki z poziomu czytnika eReader.

- 1. Przejdź do ekranu głównego.
- 2. Stuknij ikone odkrywania  $\bigcup$ u dołu ekranu.
- 3. Wyszukaj książkę, którą chcesz wypożyczyć.
- 4. Stuknij okładkę tytuł książki, którą chcesz wypożyczyć.
- 5. Stuknij ikone Wiecej  $\bullet \bullet$ .
- 6. Stuknij **Wypożycz z OverDrive**.

Jeśli książka jest dostępna, zobaczysz okno dialogowe potwierdzające, że została wypożyczona. Po prostu zsynchronizuj swój czytnik eReader, aby zobaczyć książkę na ekranie głównym. Jeśli książka nie jest dostępna, będziesz mieć możliwość jej wstrzymania. Otrzymasz powiadomienie e-mailem, gdy książka będzie dostępna.

Wypożyczone pozycje są automatycznie zwracane po zakończeniu okresu wypożyczenia.

#### **Wyświetlanie książek OverDrive**

Po wypożyczeniu książek z OverDrive możesz posortować widok książek tak, aby wyświetlał tylko książki wypożyczone z biblioteki publicznej.

Sortowanie książek pozwala łatwo zobaczyć wszystkie książki wypożyczone z OverDrive.

- 1. Przejdź do ekranu głównego.
- 2. Stuknij Moje książki  $\mathbb{d}\mathbb{D}$  u dołu ekranu.
- 3. Stuknij opcję **Filtr** u góry ekranu.
- 4. Stuknij **OverDrive**.

Zobaczysz wszystkie książki wypożyczone przez OverDrive.

# Rozwiązywanie problemów z czytnikiem

# Rozwiązywanie problemów konta czytnika eReader

Jeśli na czytniku eReader brakuje książek, spróbuj naprawić swoje konto Kobo.

Zanim zaczniesz, będziesz potrzebować dostępu do połączenia Wi-Fi.

- 1. Przejdź do ekranu głównego.
- 2. Stuknij ikonę **Więcej** u dołu ekranu.
- 3. Stuknij **Ustawienia**.
- 4. Stuknij **Informacje o urządzeniu**.
- 5. Obok sekcji rozwiązywania problemów na koncie Kobo stuknij **Napraw**.
- 6. Stuknij **Napraw teraz**.

Rozpocznie się proces naprawy konta. Jeśli masz dużo książek, może to trochę potrwać.

### Wymuszanie wyłączenia czytnika

Jeśli czytnik eReader zawiesza się lub nie odpowiada, spróbuj wymusić jego wyłączenie.

- 1. Naciśnij i przytrzymaj przycisk zasilania, aż pojawi się ekran *Powered Off (Wyłączono*). **Uwaga**: Jeśli widzisz ekran Uśpienia, włącz ponownie czytnik eReader i spróbuj ponownie go wyłączyć.
- 2. Naciśnij i przytrzymaj przycisk zasilania, aż czytnik eReader się włączy.

Jeśli czytnik eReader zawiesił się i nie można go wyłączyć, spróbuj go naładować.

### Wylogowywanie z czytnika eReader

Wylogowanie się z czytnika eReader, a następnie ponowne zalogowanie może również rozwiązać niektóre typowe problemy. Gdy zalogujesz się ponownie, czytnik eReader ponownie rozpocznie proces konfiguracji. Aby skonfigurować go za pośrednictwem połączenia Wi-Fi,

musisz wprowadzić adres e-mail powiązany z kontem Kobo oraz hasło.

Zsynchronizuj swój czytnik eReader przed kontynuowaniem, aby nie stracić najnowszych zakładek, notatek lub wyróżnień dodanych do książek.

- 1. Przejdź do ekranu głównego.
- 2. Stuknij ikonę **Więcej** u dołu ekranu.
- 3. Stuknij **Ustawienia**.
- 4. Stuknij **Konta**.
- 5. W sekcji Kobo stuknij **Wyloguj się**.
- 6. Stuknij **Wyloguj się**.

Po wylogowaniu należy skonfigurować czytnik eReader. Po zakończeniu konfiguracji i ponownym zalogowaniu się należy zsynchronizować czytnik eReader, aby uzyskać dostęp do swoich książek.
Przywróć ustawienia fabryczne czytnika Kobo eReader (przywróci to jego pierwotne ustawienia). Po ręcznym przywróceniu ustawień fabrycznych należy ponownie skonfigurować i zsynchronizować czytnik eReader.

Jeśli zresetujesz czytnik eReader:

- Usuniesz wszystkie książki z czytnika eReader. Wszystkie książki zakupione od Kobo mogą zostać ponownie pobrane po przywróceniu ustawień fabrycznych.
- Utracisz wszystkie zakładki i adnotacje utworzone w książkach od czasu ostatniej synchronizacji czytnika eReader.
- Wylogujesz się ze swojego konta czytnika eReader.
- Zresetujesz wszystkie ustawienia i preferencje.
- Przywrócisz swój czytnik eReader do jego oryginalnych ustawień.

Aby zresetować czytnik eReader:

- 1. Przejdź do ekranu głównego.
- 2. Stuknij ikonę **Więcej** u dołu ekranu.
- 3. Stuknij **Ustawienia**.
- 4. Stuknij **Informacje o urządzeniu**.
- 5. Stuknij **Przywracanie ustawień fabrycznych** w sekcji Zaawansowane.
- 6. Stuknij **Zresetuj teraz**.

Po zresetowaniu czytnika eReader postępuj zgodnie z instrukcjami wyświetlanymi na ekranie, aby ponownie skonfigurować czytnik eReader.

## Ręczne resetowanie czytnika

Jeśli przywrócenie ustawień fabrycznych nie rozwiązało problemu, możesz spróbować ręcznie przywrócić ustawienia fabryczne czytnika eReader.

Po ręcznym przywróceniu ustawień fabrycznych należy ponownie skonfigurować i zsynchronizować czytnik eReader.

## **Zanim zaczniesz:**

- Ładuj swój czytnik eReader przez co najmniej 1 godzinę.
- Upewnij się, że masz dostęp do połączenia Wi-Fi.
- 1. Podłącz czytnik eReader do źródła zasilania, wykonując jedną z poniższych czynności:
	- a. Włącz komputer i podłącz dołączony przewód zasilający USB najpierw do komputera, a następnie do czytnika.
	- b. Podłącz ładowarkę sieciową (brak w zestawie) do gniazdka elektrycznego, a następnie podłącz czytnik do ładowarki sieciowej.
- 2. Naciśnij i przytrzymaj przycisk zasilania, aż w górnej części ekranu pojawi się napis "Powered off" (Wyłączono).
- 3. Naciśnij i przytrzymaj jeden z przycisków przewracania stron.
- 4. Przytrzymując przycisk przewracania stron, naciśnij i przytrzymaj przycisk zasilania z tyłu czytnika.
- 5. Kontrolka zasilania będzie świecić stałym światłem przez 3 sekundy. **Uwaga**: kontrolka zasilania jest widoczna tylko wtedy, gdy miga.
- 6. Gdy kontrolka zasilania przestanie migać i zgaśnie na około 2 sekundy, zwolnij przycisk zasilania i przycisk przewracania stron.

Ekran eReadera zmieni kolor na czarny i rozpocznie się proces przywracania. Po zakończeniu procesu przywracania postępuj zgodnie z instrukcjami wyświetlanymi na ekranie, aby skonfigurować czytnik eReader.

Będziesz potrzebować dostępu do aktywnego Wi-Fi lub połączenia internetowego, aby dokończyć konfigurację.

## Potrzebujesz pomocy?

Aby uzyskać pomoc i dowiedzieć się więcej o czytniku eReader i innych produktach Rakuten Kobo, odwiedź stronę**:**

https://help.kobo.com

## Informacje dotyczące bezpieczeństwa, przepisów i gwarancji

Ważne informacje dotyczące bezpieczeństwa, regulacji i gwarancji dotyczące czytnika Kobo można znaleźć na stronie internetowej Kobo pod adresem:

- https://help.kobo.com
- www.kobo.com/userguides

**Uwaga**: Deklaracja zgodności może się różnić w zależności od modelu czytnika Kobo. Strona internetowa zawiera szczegółowe informacje na temat sposobu znajdowania numeru modelu Kobo eReader.